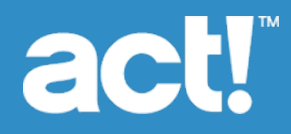

# Act! Premium Web Administrator's **Guide**

© 2018 Swiftpage ACT! LLC. All Rights Reserved.

Swiftpage, Act!, and the Swiftpage product and service names mentioned herein are registered trademarks or trademarks of Swiftpage ACT! LLC, or its affiliated entities.

Microsoft® SQL Server®, Windows Vista® and the Windows logo are either registered trademarks or trademarks of Microsoft Corporation in the United States and/or in other countries. All other trademarks are the property of their respective owners.

Released 10/2018 for Act! Premium v21 (access via web)

#### **Version: UA102018**

# **Important Note**

Review system requirements at [www.act.com/systreq](http://www.act.com/systreq). You must purchase one license of Act! per user. Scalability varies based on hardware, size, and usage of your database. Visit the Act! [Marketplace](https://actaddonshop.com/) or contact your add-on product provider to determine compatibility for your add-on products.

This material may not, in whole or in part, be copied, photocopied, reproduced, translated, or reduced to any electronic medium or computer-readable form without prior consent in writing from Swiftpage ACT! LLC, 8800 N. Gainey Center Drive, Suite 200, Scottsdale, Arizona 85258 ATTN: Legal Department.

ALL EXAMPLES WITH NAMES, COMPANY NAMES, OR COMPANIES THAT APPEAR IN THIS MANUAL ARE FICTIONAL AND DO NOT REFER TO OR PORTRAY IN NAME OR SUBSTANCE ANY ACTUAL NAMES, COMPANIES, ENTITIES, OR INSTITUTIONS. ANY RESEMBLANCE TO ANY REAL PERSON, COMPANY, ENTITY, OR INSTITUTION IS PURELY COINCIDENTAL.

Every effort has been made to ensure the accuracy of this material. However, Swiftpage ACT! LLC makes no warranties with respect to this documentation and disclaims any implied warranties of merchantability and fitness for a particular purpose. Swiftpage ACT! LLC shall not be liable for any errors or for incidental or consequential damages in connection with the furnishing, performance, or use of this material or the examples herein. The information in this material is subject to change without notice.

#### **End User License Agreement**

This product is protected by an End User License Agreement. To view the agreement, go to the Help menu in the product, click About Act!, and then click the View End User License Agreement link.

**Published by** Swiftpage ACT! LLC 621 17th Street, Suite 500 Denver, CO 80293 **10 9 8 7 6 5 4 3 2 1**

# **Contents**

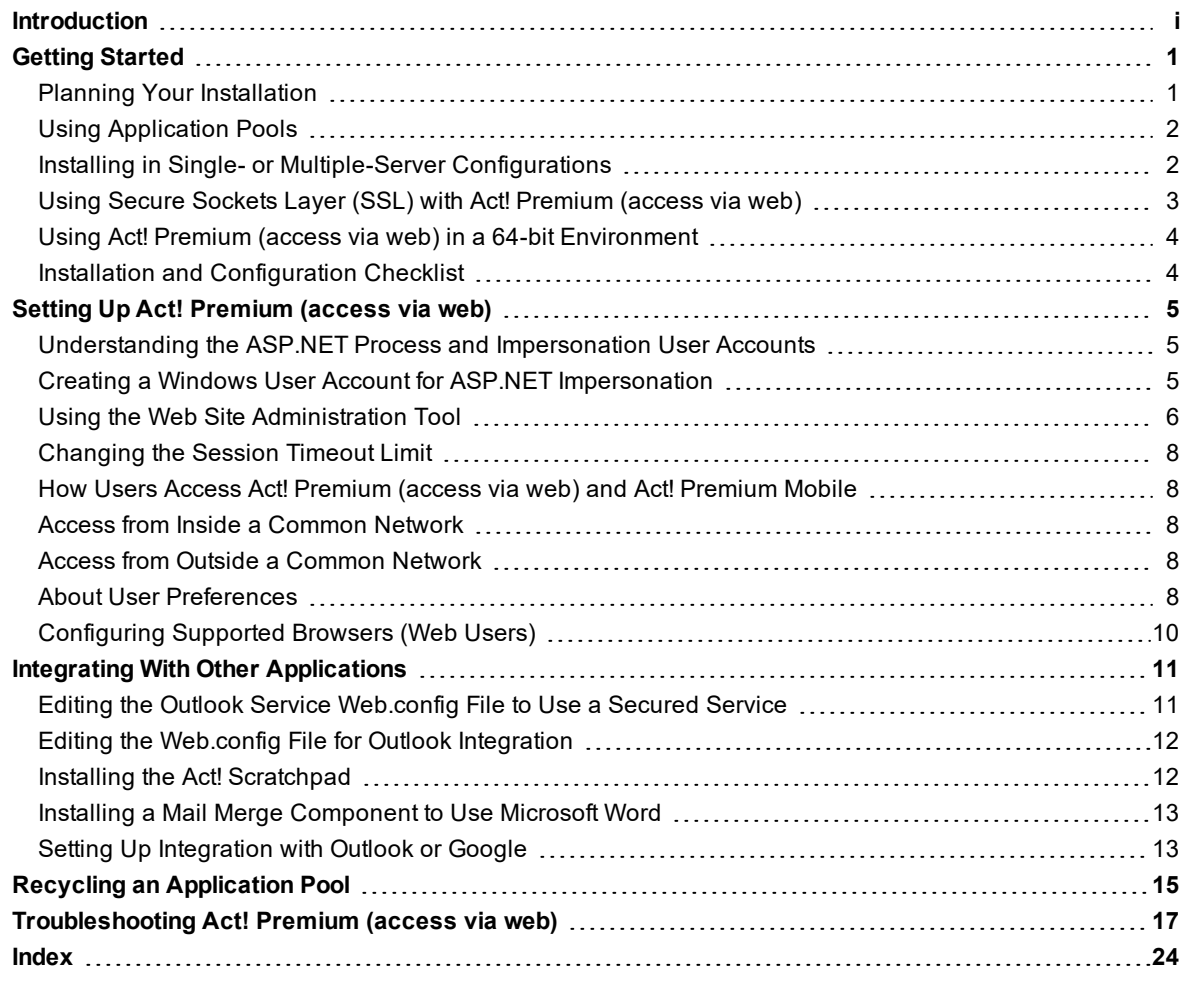

# <span id="page-3-0"></span>Introduction

Act! helps organize all your prospect and customer details in one place so you can prioritize your day and market your products and services more effectively, driving sales results while creating customers for life.

Act! Premium lets users access the database using a supported browser. It is important that you review the full system requirements and supported compatibility list at [www.act.com/systreq.](http://www.act.com/systreq)

Whether you are installing Act! for the first time or upgrading from an earlier version, this guide provides the information to:

- Plan and organize your installation.
- Set up user access.
- Install the Act! Scratchpad and set up integration with supported applications, such as Microsoft® Outlook® or Google®.
- Troubleshoot the software.

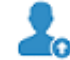

**Upgrade Web User.** When you see this icon throughout the guide, it indicates information that is applicable to you.

# **IMPORTANT INFORMATION TO KNOW BEFORE YOU START**

Use the following information to determine what guides to use when installing Act!.

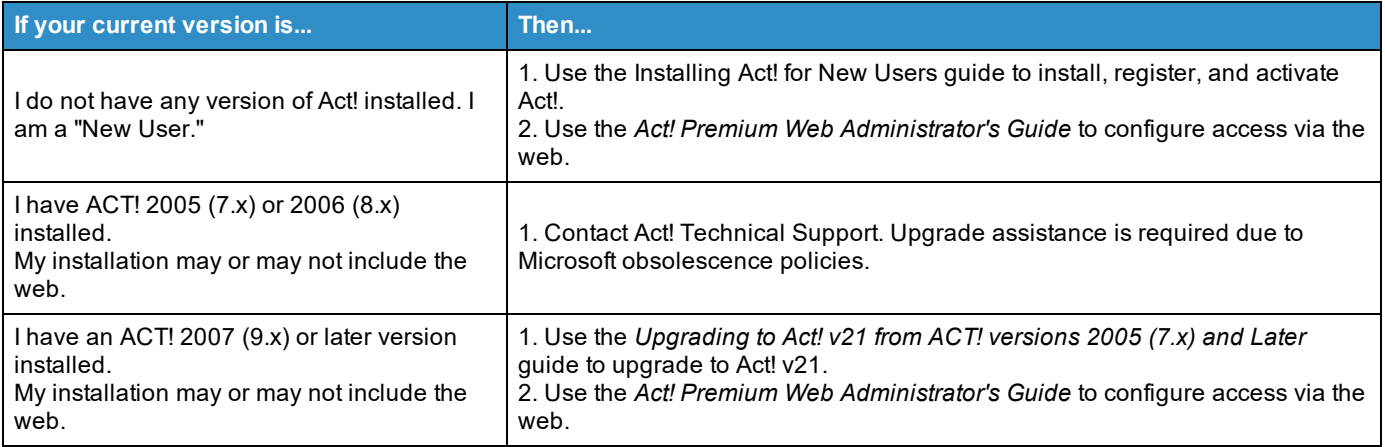

The guides are available on the installation panel under Product Documentation. Adobe<sup>®</sup> Reader<sup>®</sup> is required to access and view product documentation.

# <span id="page-4-0"></span>Getting Started

In this section, you will learn about:

- Planning your installation, including common configuration suggestions.
- Using Application pools.
- Installing Act! Premium (access via web) in single- or multiple-server configurations.
- Using Secure Sockets Layer (SSL) with Act! Premium (access via web).

This section also includes an installation and configuration checklist.

# <span id="page-4-1"></span>**Planning Your Installation**

Act! Premium (access via web) requires Microsoft Internet Information Services (IIS) and ASP.NET to function. See Microsoft documentation to help you plan your installation and prepare your web server. You need to understand your operating system, IIS, ASP.NET, and user permissions required to run a web page.

<span id="page-4-2"></span>To determine whether you will install Act! and the database together on one server or separate servers, consider the following:

- The number of users who require access to the database and the number of users who will access the Act! web site. For recommendations, review the system requirements at [www.act.com/systreq](http://www.act.com/systreq).
- How frequently this software and other services will access the server.
- Whether users need access from both inside and outside your network. If access is required from outside the network, two possible server/database configurations are:
	- Install using a single-server configuration, where the web server also hosts Act! databases.
	- Install using a multiple-server configuration, where you have a web server hosting Act! and Internet Information Services (IIS), and a database server hosting the Act! database (including the Microsoft® SQL Server® software to manage the database). You then connect to the database from the web server. (Recommended for more than 30 users.)

## **Configuration Suggestions**

The following are suggestions for configuring Act! Premium (access via web). Actual results may vary depending on the size of your database and network configuration.

- Host the application server on a dedicated instance of Microsoft SQL Server.
- The database server should have 3 GB memory for every 50 users in the database. The hard drive speed is most important on this computer. With faster hard drive speeds, users may experience better performance. This computer's performance can benefit if you use 64-bit SQL Server and have quad core processors.
- The application server should have 3 GB memory for every 50 users in the database. CPU and memory are most important on this computer. With more memory, users may experience better performance.
- <sup>l</sup> If possible, distribute mail merge and reporting tasks. On the client machine, mail merge can be the most performance consuming task. On the database server, reporting can be intensive. It is recommended that you run reports when users are not logged on, such as at night.
- If possible, put the Sync server on an outfacing machine and not on the same machine as the database. Internet sync is recommended because it is already running IIS, but you can have both Internet and Network sync set up to act as a safeguard or as a way to balance load. See "About Database Synchronization" in Help for more information about Internet and Network Sync.

# <span id="page-5-0"></span>**Using Application Pools**

<span id="page-5-2"></span>An Internet Information Services (IIS) application pool is used to isolate ASP.NET web applications and help increase the stability and security of the applications. An application pool can include one or more applications. You can configure the level of isolation between them. For example, you can create an application pool for each application running on the same computer. If errors occur in one pool, they will not affect applications running in other pools. By default, the installation creates an application pool named ACT. To create a custom application pool for Act!, see Knowledgebase Article #29044 for instructions.

Each application pool has one or more *worker processes*. A worker process is a process that runs the web site. The worker processes are unique to the application pool and are not shared across application pools. A worker process is responsible for handling requests sent to a web server for a specific application pool.

## **Application Pool Recycling**

Application pools can be periodically recycled to avoid unstable states that can lead to application crashes, hangs, or memory leaks. By default, Microsoft sets application pool worker processes to recycle every 29 hours or 1,740 minutes.

**Note:** We recommend that you reset the default recycling interval for the application pool assigned to Act! to recycle every 24 hours or 1,440 minutes. To do this, see ["Changing](#page-18-1) the Default Recycling Interval for an [Application](#page-18-1) Pool" on page 15.

If desired, you can perform an on-demand recycle. An on-demand recycle is recommended after web users have installed the Act! Scratchpad and/or configured integration with Google or Outlook. For steps on how to perform an on-demand recycle, see "Recycling an [Application](#page-18-0) Pool" on page 15.

For more information about application pools, see Microsoft documentation.

# <span id="page-5-1"></span>**Installing in Single- or Multiple-Server Configurations**

The following explains the differences and recommendations for installing Act! Premium (access via web) in single- or multiple-server configurations.

## **Single-Server Configurations**

You can install Act! Premium (access via web) using a single-server configuration, where the web server also hosts the database.

**Note:** If you are also using Act! Premium (Desktop) version, you cannot install Act! Premium (access via web) on the same server.

<span id="page-5-3"></span>To deploy Act! Premium (access via web) in a single-server configuration, the impersonation user account you create should:

- Be added to the local Administrators group.
- Have permission to access the Act! database and database supplemental files.

## **Multiple-Server Configurations**

For scalability and enhanced performance, you can configure Act! Premium (access via web) to use multiple servers. The most common types of server configurations used are:

- One web server and one database server.
- Multiple web servers (with or without a database server).
- One or more web servers running multiple application pools. For more information about managing application pools in IIS, see Microsoft Help.

<span id="page-5-4"></span>For a multiple-server configuration, the impersonation user account you create should:

- $\bullet$  Be a standard domain user.
- Be added to the local Administrators group on all servers that are part of the Act! Premium (access via web) deployment.
- Have permission to access the database supplemental files for your Act! database on the database server.
- Have permission to access all Act! files on the web server.

You may have two or more instances of Act! Premium (access via web) hosted on one web server. In such cases, you can use virtual directories or application pools to distinguish and secure each Act! Premium (access via web) web site.

## <span id="page-6-1"></span>**Multiple Virtual Directories**

You can create multiple virtual directories within your default web site. For example, you may have two directories — one called Sales and one called Service. Users access the sites using a URL followed by the virtual directory name (for example, http://domain.com/sales). You point each virtual directory to the Act! Premium (access via web) installation directory. The installation directory differs for your operating system.

**TIP:** For more information about configuring Act! Premium (access via web) using multiple virtual directories, see the Knowledgebase Article #14868.

## <span id="page-6-2"></span>**Recommendations When Installing in Multiple-Server Configurations**

The following are recommendations when installing Act! Premium (access via web) in a multiple-server configuration:

- If you have more than 50 users on a single web server, use multiple application pools.
- You may have two or more instances of Act! Premium (access via web) hosted on one web server. In such cases, you can use virtual directories or application pools to distinguish and secure each Act! Premium (access via web) site. You should also isolate any supplemental data for each web site.
- Disable all unnecessary Windows services on the web server, such as Network News Transfer Protocol (NNTP) or File Transfer Protocol (FTP).
- Allow access through the firewall only to the web server. Do not allow access to the database server. See your firewall documentation for instructions.
- When using more than one web server, you can set user preferences to be shared across multiple web servers. For more information, see "About User [Preferences"](#page-11-4) on page 8.

# <span id="page-6-0"></span>**Using Secure Sockets Layer (SSL) with Act! Premium (access via web)**

<span id="page-6-3"></span>Secure Sockets Layer (SSL) uses an encryption key to encrypt data between a web server and client so that others cannot access it. You may want to configure SSL in your version of IIS if you plan to integrate Act! with another application, such as Outlook. With SSL, communications between Act! Premium (access via web) and Outlook are secure. In IIS, you specify which portions of your Default Web Site to secure with SSL. You can secure the entire Default Web Site or only a specific virtual directory or page.

Consider the following scenarios:

- If your web server only hosts Act! Premium (access via web), you can use SSL to secure the entire Default Web Site. The Act! logon page and all child pages will be secured with SSL. You must precede all URLs with "https" rather than "http."
- If other web pages are hosted on your web server, you can use SSL to secure only the virtual directory where the Act! software logon page is set up. The logon page and all pages within Act! Premium (access via web) will be secured with SSL. You must precede all URLs with "https" rather than "http."

Best practices if you plan to use SSL with Act! Premium (access via web):

- Add an exception for port 443 (the default port for SSL).
- If you plan to integrate with another application, such as Outlook, open the Web.config located at  $\kappa$ -install folder>\ApfwoutlookSrvc\ and comment out the UnSecured section and uncomment the Secured one. See "Editing the Outlook Service [Web.config](#page-14-1) File to Use a Secured Service" on page 11.
- Have caching of encrypted pages/files turned On. Users accessing the web site will need to check their browser settings to allow caching. See "Browser [Requirements](#page-13-0) for Act! Premium (access via web) Users" on [page 10.](#page-13-0)

To configure SSL on IIS, see Microsoft documentation.

# <span id="page-7-0"></span>**Using Act! Premium (access via web) in a 64-bit Environment**

Act! is a 32-bit application. Depending on your version of IIS, additional steps may be required to ensure Act! Premium (access via web) and your other web applications run correctly.

- IIS 7 allows both 32-bit and 64-bit processes to run simultaneously. The Act! installation is optimized to run Act! on the same server as 64-bit operating systems. However, if you install some Microsoft products, such as SharePoint®, Exchange Server, or Outlook® Web Access, after you install Act! Premium (access via web), additional steps may be required. For help, see ["Troubleshooting](#page-20-0) Act! Premium (access via web)" on [page 17.](#page-20-0)
- IIS 6 does not allow 64-bit and 32-bit processes to run on the same server in their native modes. When installing Act! Premium (access via web) on IIS 6, you will receive a prompt to switch your 64-bit IIS and ASP.NET applications to 32-bit compatibility mode. For help, see ["Troubleshooting](#page-20-0) Act! Premium (access via web)" on [page 17.](#page-20-0)

# <span id="page-7-1"></span>**Installation and Configuration Checklist**

The following checklist outlines the tasks to install and configure Act! Premium (access via web).

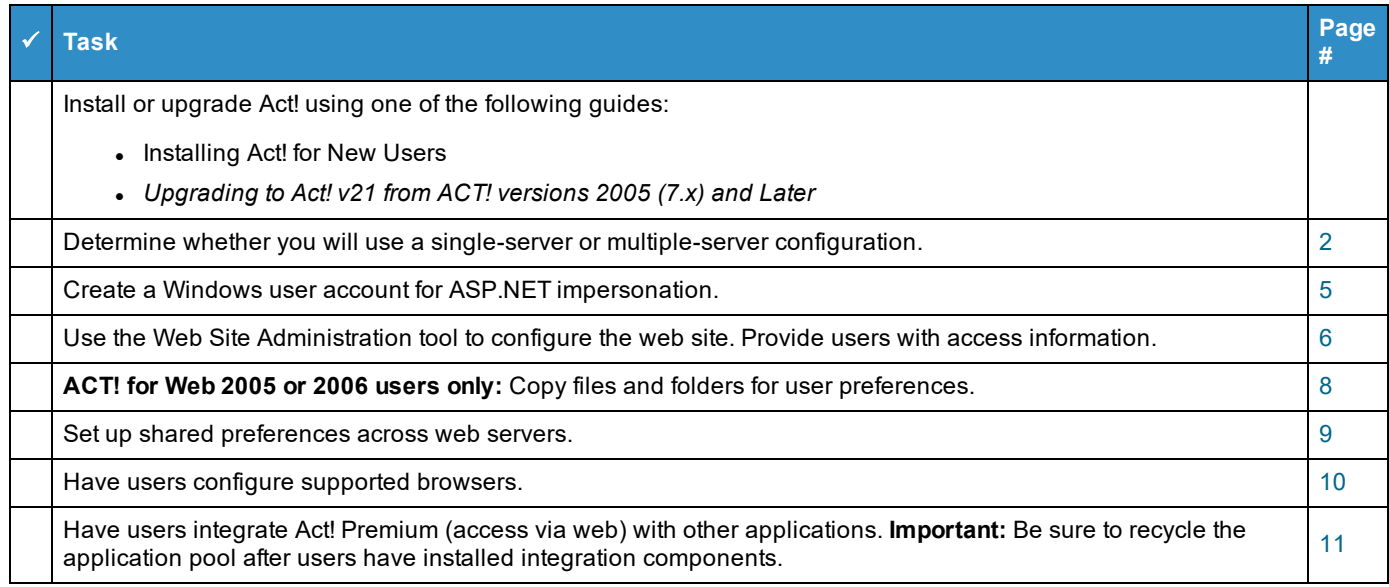

# <span id="page-8-0"></span>Setting Up Act! Premium (access via web)

Administrators must perform several steps to set up and configure Act! Premium (access via web). Users must configure a supported browser and get the web address URL from the Administrator.

In this section, Administrators will learn how to:

- Understand the ASP.Net process and impersonation user accounts
- Create a Windows user account for ASP.NET impersonation.

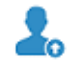

**Upgrade Web User.** You will have a Windows user account for ASP.NET impersonation already set up for your existing web site. This impersonation user should not be affected during upgrade or previous version uninstall. You may want to test the Windows user account after upgrading.

- Use the Web Site Administration tool to set up access to Act! Premium (access via web).
- Provide access to the software from inside and outside a common network.
- Provide access to the software from a mobile device.
- Set up shared user preferences across web servers (optional).
- . Instruct users how to configure supported browsers to allow access to Act!.

# <span id="page-8-1"></span>**Understanding the ASP.NET Process and Impersonation User Accounts**

An ASP.NET process account is required for ASP.NET to function. It is usually managed by Windows®, and it requires the permission: Impersonate a client after authentication. The default account name varies, depending on the operating system on your web server. The Web Site Administration tool lets you test the ASP.NET process account to verify it exists and is properly configured. For more information about configuring and troubleshooting the ASP.NET process account and service, see the Knowledgebase at [www.act.com/knowledgebase.](http://www.act.com/knowledgebase)

<span id="page-8-4"></span>The Act! Premium (access via web) software uses ASP.NET to access the database and other files. You create a Windows user account, and then use the Web Site Administration tool to configure the software to use that account. An impersonation account is required to let a user who does not have access to the network impersonate a user who does. This gives an ASP.NET application access to Windows resources using the account you provide.

**Upgrade Web User.** You may not need to create a new impersonation user when upgrading Act!. The impersonation user **C** assigned in your previous version should be retained and usable after upgrading the software.

# <span id="page-8-2"></span>**Creating a Windows User Account for ASP.NET Impersonation**

<span id="page-8-3"></span>The following section explains how an Administrator creates a Windows user account for ASP.NET impersonation. In a multiple-server configuration, the impersonation user account should:

- Be a standard domain user.
- Be added to the local Administrators group on all servers that are part of the Act! Premium (access via web) deployment.

**Note:** Depending on your operating system, the following steps may differ.

#### **Create a Windows user account for ASP.NET impersonation**

- 1. To create a new user account, open **Local Users and Groups**. Specific steps to do this depend on your operating system.
- 2. Expand **Local Users and Groups**, and then click the **Users** folder.
- 3. Use your operating system's menus to create a new user.
- a. Type a **User name** (this would be the user's logon name, for example, "actimpersonator") and a **Full name** (this can be the same as the User name).
- b. Type a password and confirm it.
- c. Clear the **User must change password at next logon** check box.
- d. Click **Create**. Then, click **Close**.
- e. Write down the User name and password because you will need it later when you use the Web Site Administration tool to test the impersonation user.

Next, add the new user to a group that has access permissions. For the impersonation account, add it to the Administrators group.

- 4. Right-click on the name of the user you created. Click **Properties**. (The step might differ for your operating system.)
	- a. In the **Properties** dialog box, click the **Member Of** tab. Click **Add**.
	- b. In the **Select Groups** dialog box, in the **Enter the object names to select** box, type the word **Administrators**.
	- c. Click **Check Names** to resolve the Administrator's group. (The group name will appear underlined.)
	- d. Click **OK**.
- 5. Close all dialog boxes.

# <span id="page-9-0"></span>**Using the Web Site Administration Tool**

Use the Web Site Administration tool to:

- Validate that an ASP.NET process account exists and is correctly configured on the web server.
- Specify and test the Windows user account for ASP.NET impersonation.
- Assign an Act! database to a virtual directory.

You do not need to exit the tool as you move through the tabs to complete the setup. For more information about using the features in the Web Site Administration tool, see "About the Web Site Administration Tool" in Help.

**Upgrade Web User.** If you removed the database from your Act! web site before upgrading, you will need to assign the  $\blacksquare$  upgraded database to the web site so that users can access it.

<span id="page-9-2"></span>For the first task, an Administrator must validate that an ASP.NET process account exists and is correctly configured on the web server.

**Note:** To access this feature, you must be running Windows as an administrator or disable User Access Control (UAC). See your operating system's help for how to do these tasks first.

## **Test the ASP.NET process account**

- 1. On the **Tools** menu, click **Web Site Administration**.
- 2. On the **Web Server** tab, click **Test**. A message appears.
	- **.** If the test is successful, click OK.
	- <sup>l</sup> If the test is not successful, an error message appears. This may indicate that an ASP.NET process account does not exist or is incorrectly configured. Click **OK** to close the message. For help, see ["Troubleshooting](#page-20-0) Act! Premium (access via web)" on page 17.

Correct any errors and repeat step 2 until the test is successful. The test must be successful before you can access the User Account tab.

<span id="page-9-1"></span>The second task is to specify and test the Windows user account for ASP.NET impersonation.

**Upgrade Web User.** Your existing Windows user account for use in ASP.NET impersonation that you set up for your Web **Volucion** should be available after installation. You will not need to click Edit or make changes. Proceed to the test step. If the test is not successful, you may have to create a new Windows user account for ASP.NET impersonation.

## **Specify and test the Windows user account for ASP.NET impersonation**

- 1. Click the **User Account** tab.
- 2. Click **Edit**.
	- a. From the **Windows Domain** list, select the domain for your impersonation user. (Your domain may already appear in the list.) If you receive an error message that the Web Site Administration tool is unable to access the Windows domain, the Windows User Name does not exist, or you entered an invalid password, correct the errors, and try again.
	- b. Type the user name and password you set up for the Windows user account. Click **OK**.
- 3. Click **Test**. A message appears.
	- **.** If the test is successful, click OK.
	- If the test is not successful, or the ASP.NET process account does not have the required access to the registry key, an error message appears. This may indicate that the impersonation user does not have the required access to files and folders. Click **OK** to close the message. For help, see ["Troubleshooting](#page-20-0) Act! Premium (access via web)" on page 17.

If necessary, correct errors and repeat the steps until the test is successful. The test must be successful before you can access the Add/Remove Database tab.

<span id="page-10-1"></span>During installation, Act! Premium (access via web) creates a default virtual directory called "apfw". Users will need this default virtual directory name and the URL of your web server to access the product.

On the Add/Remove Database tab of the Web Site Administration tool, you assign Act! Premium databases to this virtual directory. Then, users can open their web browser and type in the web address to open the product and log on to an assigned database.

## **Assign a database to a virtual directory**

<span id="page-10-0"></span>1. On the **Add/Remove Database** tab, in the **Web site** list, the name **Default Web Site** appears. This means the application is looking in the Default Web Site directory of IIS. If you created a custom web site, select it from the list.

A list of available virtual directories for the selected web site appears in the Virtual directories box.

- 2. In the **Virtual directories** box, by default, **APFW** appears for Default Web Site. If you have a custom web site and virtual directory, select the virtual directory from the list.
- 3. To add a database to the virtual directory, click **Add**.
	- a. Browse to the database to associate with your selected virtual directory. Click **OK**.
	- b. When prompted to log on, enter your user name and password. Click **OK**.
	- c. A Test is Successful message should appear. If it does not appear, click **TestDB**.
		- **.** If the test is successful, click OK.
		- If the test is not successful, an error message appears. This may indicate that the impersonation user account does not have the required access. Click **OK** to close the message. For help, see ["Troubleshooting](#page-20-0) Act! Premium (access via web)" on page 17.

# <span id="page-11-0"></span>**Changing the Session Timeout Limit**

<span id="page-11-6"></span>If desired, you can change the default session timeout limit which controls how long users can be idle and remain logged on to Act! Premium (access via web). The default setting is 20 minutes. For security purposes, we recommend a maximum limit of two hours.

## **Change the session timeout limit**

- 1. On the **Options** tab, from the **Session timeout** list, select a timeout limit. Click **Apply**.
- 2. If a message appears, click **Yes** to continue.
- 3. Click **Close**.

Microsoft IIS services are automatically restarted so the new session timeout limit can take effect.

# <span id="page-11-1"></span>**How Users Access Act! Premium (access via web) and Act! Premium Mobile**

<span id="page-11-9"></span>For users to have access to Act! Premium (access via web) using a browser or mobile device, an Administrator must add them to the database and assign them a user role. The number of users is dependent on the purchased licenses and how many users have "Active" status. For more information on adding users, see "Adding, Editing, or Deleting Users" in Help.

<span id="page-11-5"></span>After adding the user to the database, provide the web address for Act! Premium (access via web). This address consists of the virtual directory name appended to the web site URL. When accessing Act! Premium Mobile, Act! automatically adds /m to the web address.

# <span id="page-11-2"></span>**Access from Inside a Common Network**

If the web server and users are on a common network, users can access the software using the network computer name of the web server. In the two examples below, that name is "salesweb" and "teamwebserver." Examples are:

- http://salesweb/apfw, where "salesweb" is your site URL, and "apfw" is the virtual directory name
- http://teamwebserver/apfw

# <span id="page-11-3"></span>**Access from Outside a Common Network**

Users cannot use the network machine name to access the software from outside the common network. Instead, provide an external IP address or a URL for a registered domain name. In the examples below, that information is "12.129.78.35" or "www.yourcompanyname.com."

<span id="page-11-7"></span>Examples are:

- <sup>l</sup> http://www.xxx.com:8080/apfw, where "www.xxx.com" is your site domain name and "8080" is the port number used to access the site
- <sup>l</sup> https://www.xxx.com:443/apfw, where "www.xxx.com" is your site domain name and "443" is the secured port used to access the site
- http://12.129.78.35/apfw, where "12.129.78.35" is the external IP Address
- http://www.yourcompanyname.com/apfw

Setting up external Internet access to Act! Premium (access via web) may require additional configuration. Refer to Microsoft IIS Help or contact your Internet Service Provider for assistance.

# <span id="page-11-4"></span>**About User Preferences**

<span id="page-11-8"></span>Act! Premium (access via web) stores user preferences in a WebPreferences.xml file on the web server that hosts the product. Preferences let users customize name and salutation settings, change background colors and fonts, create custom spelling check dictionaries, and set other options for how they use Act! Premium (access via web). In some cases, you may want to distribute web requests across multiple web servers. If you do this, each web server will have a unique set of stored user preferences. If a user changes a preference when logged onto server 1, that change will not be reflected on server 2.

To make sure users have the same settings, you can set up a shared location to store user preferences. Then, when a user logs on, their user preferences will be the same no matter what server responds to their logon request.

<span id="page-12-2"></span>Depending on your operating system, user preferences are stored at:

- . \\Windows\System32\inetsrv\ACT\ACT forWeb\Preferences
- . \\Users\[Impersonation User]\AppData\Roaming\ACT\ACTfor Web\Preferences.

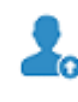

<span id="page-12-1"></span>**ACT! for Web 2005 or 2006 Upgrade Users Only.** Because the storage location for user preferences changed after the ACT! for Web 2006 release, some preferences may be lost after upgrading. To restore these user preferences, copy all files and folders from the old preference location to the new preference location and reset IIS. See Help for steps on how to reset IIS.

## <span id="page-12-3"></span><span id="page-12-0"></span>**Setting Up Shared User Preferences Across Web Servers**

The following section explains how to set up a shared location to store user preferences for web users. You would want to do this if you distribute web requests across multiple web servers.

**Note:** If the shared preference storage location is offline when a web user logs on, the preferences that are stored locally on the user's system are accessed for the duration of the session.

## **Set up shared user preferences**

- 1. Identify the web servers that host Act! Premium (access via web).
- 2. Verify that the impersonation user is the same for each web server in the cluster.
- 3. Select a computer that all of the web servers can access (for example, Preference\_Server).
	- a. On this computer, create and name a folder to store the shared preferences. (For example, SharedPrefs.)
	- b. Share the folder you created. Grant Change and Read permission to your impersonation user account.
- 4. On a web server in the cluster, locate and open the **web.config** file for the APFW virtual directory. By default, this file is located at \\Program Files\ACT\ACT for Web\APFW.

**Note:** You can open the web.config file in Notepad. If you have the Folder Option set to Hide Extensions for known file types, this file appears as "web".

a. In the web.config file, locate the following Preferences Shared Network Folder entry.

```
...
< 1 - -Shared network folder to store preferences (cluster setup) Leave this value
empty if single web server
-->
<add key="PreferencesSharedNetworkFolder" value="" />
```
b. Edit the entry by inserting the UNC path to your shared folder between the quotation marks following value=. For example, if your server name is Preference Server, and your folder name is SharedPrefs, then you would insert \\Preference\_Server \SharedPrefs, as shown below.

... <!-- Shared network folder to store preferences (cluster setup) Leave this value empty if single web server --> <add key="PreferencesSharedNetworkFolder" value="\\Preference Server\SharedPrefs" /> ...

- c. Save and close the **web.config** file.
- 5. Repeat Steps 4a-c on the remaining web servers in the cluster. If all web servers in the cluster use the same configuration, you can copy the modified web.config file to the other web servers.

**Tip:** You can use Windows Distributed File Services (DFS) to replicate one web.config file across all servers. See Windows documentation for help.

# <span id="page-13-0"></span>**Configuring Supported Browsers (Web Users)**

To open Act! Premium (access via web), users must have a supported web browser. To see supported versions, go to [www.act.com/systreq](http://www.act.com/systreq).

## <span id="page-13-1"></span>**Required Browser Settings**

For Act! Premium (access via web) to function properly, the following settings are required on the client computer.

- <sup>l</sup> Turn On **JavaScript**.
- <sup>l</sup> Turn Off **Popup Blocker**.
- <sup>l</sup> Accept **Cookies** "Always" or "From Visited".
- <sup>l</sup> Turn Off **Private Browsing**.
- <sup>l</sup> Add the Act! Premium (access via web) server to the **Trusted Sites** zone(1).

## <span id="page-13-2"></span>**Browser Limitations**

Internet Explorer has the following limitations when used with Act!.

- View Source function is not available.
- Right-click shortcut menu is not available

<span id="page-13-3"></span>(1) Required for Web Help to open on WindowsServer® 2008. The Help file is an uncompiled Web Help system which includes the Mark of the Web (MOTW) setting in each Help topic (.htm). The MOTW setting has the "about:internet" text embedded into each Help topic.

# <span id="page-14-0"></span>Integrating With Other Applications

You can integrate Act! Premium (access via web) with:

- The Act! Scratchpad.
- Microsoft Word, Outlook, and Excel®.
- Google.

The Act! Scratchpad is a separate application that lets users enter personal or work-related items and create notes, histories, and activities in Act! from the items entered. Integration with the Act! Scratchpad requires that users must install Act! Scratchpad to place an icon on their desktop. Users open Act! Scratchpad and set their Send to Act! preferences to specify a database to receive the note, history, or activity.

Integration with Word, Outlook, and Google requires configuration by an Administrator and users. Some of the Administrator tasks must be done before users can set up integration with other applications. Integration with Excel does not require any configuration; however, all Microsoft applications must be installed on the computer before installing Act!.

This section explains the Outlook and Google requirements as well as the tasks for an Administrator and users to set up integration with other applications.

Tasks an Administrator can do before users set up integration are:

- Edit the Outlook Service web.config file to use a secured service if you have configured IIS to Secure Sockets Layer (SSL).
- Edit the web.config file to allow users access to Outlook from outside the network.

Tasks a user can do are:

- . Install the Act! Scratchpad and set Send to Act! preferences.
- Install the Microsoft Word component.
- Install the integration component to use with Outlook integration (email, contacts and calendar sync) or Google integration (contacts and calendar sync and Gmail record history).

After users have installed the integration component and set up their integration preferences with either Outlook or Google, an Administrator can recycle the Act! application pool so that the application refreshes and integration tools and menus are available.

# <span id="page-14-1"></span>**Editing the Outlook Service Web.config File to Use a Secured Service**

<span id="page-14-2"></span>The following steps explain how to comment out the unsecured section and uncomment the secured section of the web.config file so that you can securely use Outlook integration. You must have already configured IIS to use Secure Sockets Layer (SSL).

## **Edit the web.config file to use a secured service**

1. Navigate to the web.config file located under <install folder>\ApfwoutlookSrvc.

The default location is \\Program Files\ACT\Act for Web\ApfwoutlookSrvc.

- 2. Select the web.config file and open it in Notepad.
- 3. To comment out the unsecured section, locate the following text:

<!-- Following is UnSecured Configuration. --> <services>

4. Comment out <services> so that it looks like this:

<!--<services>

5. Locate the following text:

</services>

```
<!-- End of Unsecured Configuration. -->
```
6. Change </services> so that it looks like this:

</services> -->

7. To uncomment the secured section, locate the following text:

```
<!-- Following is SSL Secured Configuration. Please comment Unsecured
Configuration above and un-comment SSL secured configuration below in order to
enable Security over SSL -->
```
<!--<services>

8. Uncomment <!--<services> so that it looks like this:

<services>

- 9. Save the file.
- 10. Reset IIS.

# <span id="page-15-0"></span>**Editing the Web.config File for Outlook Integration**

The following steps explain how to edit the web.config file located under the APFW directory to allow users access to Outlook from outside the network.

**Note:** You must also configure your firewall to permit access from outside the network. For more information, see your firewall documentation.

#### **Edit the web.config file**

- 1. Navigate to the APFW folder on the server where Act! Premium (access via web) is installed. By default, the file is located at \\Program Files\ACT\Act for Web\APFW.
- 2. Select the **web.config** file. Open it in Notepad.
- 3. Locate the **Act.Web.OutlookWebServiceAddress** parameter, which looks similar to the following:

<add key="Act.Web.OutlookWebServiceAddress" value="http:/ /www.xxx.com:8080/apfw"/>

- 4. Replace the text following "value=" with the IP address or domain name for the Act! Premium (access via web) site.
- 5. On the **File** menu, click **Save**.

After editing the web.config file, let users know they can install the integration component.

# <span id="page-15-1"></span>**Installing the Act! Scratchpad**

<span id="page-15-2"></span>The following steps explain how a user installs the Act! Scratchpad to use it with Act! Premium (access via web). It only needs to be installed once.

## **Install Act! Scratchpad**

- 1. On the **Tools** menu, click **Install Act! Scratchpad**.
- 2. At the message prompt, click **Yes**.
- 3. On the dialog box that appears, click **Save** to save the compressed (.zip) file to a location on your computer.
- 4. When the process is complete, extract the files. Use a program like WinZip® to extract the files.
- 5. Double-click **setup.exe**. Select or accept all actions required for your operating system to install it. After installation, a shortcut named Act! Scratchpad (Web) is placed on your desktop. Double-click the shortcut.

## **Next Step**

• Open Act! Scratchpad and set your Send to Act! preferences. For more information, see "Setting My Send to Act! Preferences" in Help.

# <span id="page-16-0"></span>**Installing a Mail Merge Component to Use Microsoft Word**

<span id="page-16-3"></span>The following steps explain how users can install a mail merge component to use Microsoft Word for creating letters and other documents, and performing mail merges. If users plan to use the Act! Word Processor instead of Word, skip this installation.

**Upgrade Web User.** To record history and edit Word documents, users must first uninstall the existing Mail Merge  $\sum_{\alpha}$  component, and then download and install the current version of the component. Use Add/Remove Programs to uninstall the existing version.

## **Install the Mail Merge component to use Microsoft Word**

- 1. Close Word.
- 2. Open Act!.
- 3. On the **Tools** menu, click **Preferences**.
- 4. Click the **Word Processor** hyperlink.
- 5. In the **Word Processor Preferences** dialog box, select **Microsoft Word** from the list.
- 6. Click the **Download** button.

**Note:** If the integration component cannot be downloaded, check to see if the Act! site URL is added to the Trusted Sites zone.

- 7. When prompted to run or save the file, click **Run**. Follow all remaining prompts to install the integration component. Click **Finish**.
- 8. Click **OK**.

# <span id="page-16-1"></span>**Setting Up Integration with Outlook or Google**

Users can integrate Act! Premium (access via web) with Microsoft Outlook or Google. Integration allows Act! to add to and use features of Outlook or Google, such as:

- Outlook email including Act! address books (contacts) and Quick Attach for emails.
- Outlook calendar and/or contacts synchronization.
- Google integration including calendar and/or contact synchronization and recording history of Gmail messages to contacts.

Users can install the integration component once to use it with either Outlook or Google.

**Note:** Users should synchronize their calendar and contacts with either Outlook or Google, but not both. Synchronizing with both applications may cause duplicate data.

The following sections describe the integration requirements and how users can install the integration component.

## <span id="page-16-4"></span>**Outlook Integration Requirements**

To set up integration between Act! and Outlook, users need:

- A compatible version of Microsoft Outlook. For supported versions, see system requirements at: [www.act.com/systreq.](http://www.act.com/systreq)
- Outlook installed and working correctly.
- An Outlook profile set up.

## <span id="page-16-2"></span>**Google Integration Requirements**

To set up the integration connection between Act! and Google, users need:

- Internet access to a Google account.
- A Google account username and password.
- Authorization for Act! to access the Google account.
- To have logged on to their Google calendar at least once before setting up calendar integration with Act!.
- (Recommended) Google added to their web browser's Trusted Sites list.
- . NET Framework. If .NET Framework is not detected, it will be installed with the Google Integration components.

## <span id="page-17-0"></span>**Installing the Integration Component**

Users only need to install the integration component once to use it with either Outlook or Google.

## **Install the integration component**

- 1. Close the application to integrate with. For example, if users plan to integrate with Outlook, close it.
- 2. Open Act! Premium (access via web).
- 3. Depending on the task users are attempting, have them do one of the following:
	- <sup>l</sup> If users are setting up Outlook email: On the **Tools** menu, click **Preferences**. Click the **E-mail** hyperlink. Then, in the **E-mail Integration** box, click the **Download** button.
	- <sup>l</sup> If users are setting up Outlook contacts/calendar sync: On the **Tools** menu, click **Preferences**. Click the **Outlook Synchronization** hyperlink.
	- <sup>l</sup> If users are setting up Google integration: On the **Tools** menu, point to **Integrate with Google**, and then click **Google Integration Preferences**.

**Note:** If the integration component cannot be downloaded, check to see if the Act! Premium (access via web) site URL is added to the Trusted Sites zone.

- 4. If a message appears, read it and click **Install**.
- 5. When prompted to run or save the file, click **Run**. Follow all remaining prompts to install the integration component. Click **Finish**.

**Important:** After the first user downloads and installs the integration component, the Administrator must now reset IIS on the web server to complete Google or Outlook integration setup. Any subsequent downloads and installs of the integration component by other web users do not require an IIS reset.

- 6. If users are setting up Outlook contacts/calendar sync and have installed the integration component using the Outlook Synchronization hyperlink, users must then install the APFWOutlookDetect add-on.
	- a. Click the browser information bar.

If the browser information bar does not display, go to the Tools menu and click Preferences. Click No when prompted to install additional software.

- b. Click **Run Add-on**.
- c. When the security warning appears, click **Run**.

## **Next Steps**

- <sup>l</sup> Open Act! Premium (access via web) and set up email and calendar/contacts synchronization with Outlook or integration with Google. See Help for steps on how to do this.
- An Administrator must recycle the application pool so that integration tools and menus are available in Act!.

## <span id="page-17-1"></span>**Increasing size limit of emails that can be attached to a database**

The following steps explain how to increase the size limit of emails that can be attached to an Act! Premium (access via web) database.

**Note:** This information is provided as a convenience. Swiftpage does not provide support for Microsoft products. If you require assistance, contact Microsoft or an IT professional.

1. On your web server, ensure that you have the runtime component for Web Services Enhancements (WSE) 2.0 SP3 for Microsoft .NET installed.

**Note:** If you do not have this installed, you can download that by going to this link: Web [Services](https://www.microsoft.com/en-us/download/details.aspx?id=23689) [Enhancements](https://www.microsoft.com/en-us/download/details.aspx?id=23689) (WSE) 2.0 SP3 for Microsoft .NET

2. Browse to the APFWOutlookSrvc folder

## **Note:** By default, this folder is located C:\Program Files (x86)\ACT\Act for Web\APFWOutlookSrvc

- 3. Locate the web.config file and open it in a text editor
- 4. Go to the <configSections> line
- 5. Uncomment, or add if not present, the following line:

<section name="microsoft.web.services2" type="Microsoft.Web.Services2.Configuration.WebServicesConfiguration, Microsoft.Web.Services2, Version=2.0.0.0, Culture=neutral, PublicKeyToken=31bf3856ad364e35" />

6. Below the <configuration> line, add the following section:

<microsoft.web.services2> <messaging> <maxRequestLength>-1</maxRequestLength> </messaging> </microsoft.web.services2>

- 7. Save and close the Web.config file
- 8. Restart IIS

# <span id="page-18-0"></span>**Recycling an Application Pool**

<span id="page-18-3"></span>An Administrator may have to immediately recycle an application pool instead of waiting for the next configured recycle. Rather than abruptly stopping it, which can cause service interruptions, you can use on-demand recycling. You would do an on-demand recycle after users have installed the Act! Scratchpad and/or installed integration components.

The following steps explain how to use the IIS Manager to recycle an application pool on demand.

## **Recycle an application pool using the IIS Manager**

- 1. To open IIS Manager using the Run dialog box, do one of the following for your operating system:
	- <sup>l</sup> On the **Start** menu, click **All Programs**, click **Accessories**, and then click **Run**.
	- <sup>l</sup> On the **Start** menu, click **Run**.

In the **Open** dialog box, type **inetmgr**. Click **OK**.

- 2. Expand the local computer and click **Application Pools**.
- 3. Select the Act! Premium (access via web) application pool. By default, it is ACT. If you have created a custom application pool, select it.
- 4. On the **Actions** menu, or on the right pane, under **Application Pool Tasks**, click **Recycle**. If a confirmation message appears, click **Yes**
- 5. Close IIS Manager.

<span id="page-18-1"></span>If desired, you can change the default recycling interval.

## <span id="page-18-2"></span>**Changing the Default Recycling Interval for an Application Pool**

Microsoft sets the default recycling interval at 1,740 minutes (29 hours) to restart an application pool. We recommend you change the interval to 1,440 minutes (24 hours). A shorter recycling interval may help with application crashes and recovery of system resources.

## **Change the default recycling interval**

- 1. To open IIS Manager using the Run dialog box, do one of the following for your operating system:
	- <sup>l</sup> On the **Start** menu, click **All Programs**, click **Accessories**, and then click **Run**.
	- <sup>l</sup> On the **Start** menu, click **Run**.
	- In the **Open** dialog box, type **inetmgr**. Click **OK**.
- 2. Expand the local computer and click **Application Pools**.
- 3. Do one of the following:
	- <sup>l</sup> Right-click the Act! application pool, and select **Properties**. By default, Act! Premium (access via web) uses the ACT application pool. On the **Recycling** tab, for **Recycle worker processes (in minutes)**, change 1740 to **1440**. Click **OK**.
	- <sup>l</sup> On the right pane, under **Edit Application Pool**, click **Recycling**. Under **Fixed Intervals**, for **Regular time intervals**, change 1740 to **1440**. Click **Next**. Click **Finish**.
- 4. Close IIS Manager.

# <span id="page-20-0"></span>Troubleshooting Act! Premium (access via web)

This section helps you identify solutions to:

- Web Site Administration tool errors.
- General configuration issues or errors.

# <span id="page-20-1"></span>**Troubleshooting Web Site Administration Tool Errors**

This section describes how to troubleshoot error messages received while configuring your software. When troubleshooting, you may also refer to the Web Site Administration tool log file (AFWAdminLog.log) and the validation log file (validate.txt). These files may provide information about user permissions and errors displayed in the tool, such as ASP.NET and HTTP errors. The Web Site Administration tool must be closed to create an updated log file. Log files are located in: <Act! installation path>\ACT\ACT for Web\Logs.

Additional information for troubleshooting the Web Site Administration tool is provided in the Act! Knowledgebase.

**Tip:** To bypass errors in the Web Site Administration tool, hold down the SHIFT or CTRL key and click another tab. For example, you may want to view information on another tab before completing the configuration.

## **Web Server and User Account Tabs**

**Microsoft SharePoint software detected. Additional configuration may be required to enable Act! Premium (access via web) to run.**

**Cause:**

• SharePoint was detected on the web server. Some installations of SharePoint modify the default web site and ASP.NET service configuration.

#### **Solution:**

• You many need to perform additional steps for the Act! Premium (access via web) web site and other applications to function. The following commands may help resolve issues that may occur if you install some Microsoft products after installing Act!.

REM - Enable Act! for Web to run on SBS server 2011 which has 64 bit Web apps Exchange and Outlook Web Access installed. It should also apply to situations where Exchange or Outlook has been installed on other versions of server OS before or after installing Act!.

REM - This only applies to Act! Premium (access via web) 2013 Service Pack 1 and later. Act! uses a new AppPool separate from the Default App Pool to allow 32 and 64-Bit apps to run on the same server.

REM - Making prior versions of Act! (2013 and earlier) work in concert with Exchange and Outlook requires creating and configuring a new AppPool for Act! to run in 32-Bit compatibility mode and reverting that setting on all the existing AppPools (i.e. restore the "Enable 32-Bit Applications" setting to False for the existing AppPools.). If any AppPools or Virtual Directories have been customized in your environment, please make changes accordingly.

REM - Make a backup of the IIS config file.

%SystemRoot%\System32\inetsrv\appcmd.exe add backup ACTapphostconfigbackup

## **Microsoft SharePoint® software detected. Additional configuration may be required to enable Act! Premium (access via web) to run.**

REM - Several modules on a 64-Bit server cause conflicts with 32-Bit web

apps. They are each handled differently. Unlock the Static and Dynamic compression modules globally, so that they can be configured individually for each virtual site. %SystemRoot%\System32\inetsrv\appcmd.exe set config section:system.webServer/modules /[name='DynamicComp (acceressionModule'].lockItem:false /commit:apphost %SystemRoot%\System32\inetsrv\appcmd.exe set config section:system.webServer/modules / [name='StaticCompressionModule'].lockItem:false /commit:apphost REM - Remove the Static and Dynamic compression modules from each Act! virtual site/virtual directory. %SystemRoot%\System32\inetsrv\appcmd.exe delete module dynamiccompressionmodule /app.name:"Default Web Site/APFW" %SystemRoot%\System32\inetsrv\appcmd.exe delete module staticcompressionmodule /app.name:"Default Web Site/APFW" %SystemRoot%\System32\inetsrv\appcmd.exe delete module dynamiccompressionmodule /app.name:"Default Web Site/AFWValidationSrvc" %SystemRoot%\System32\inetsrv\appcmd.exe delete module staticcompressionmodule /app.name:"Default Web Site/AFWValidationSrvc" %SystemRoot%\System32\inetsrv\appcmd.exe delete module dynamiccompressionmodule /app.name:"Default Web Site/APFWMailMergeSrvc" %SystemRoot%\System32\inetsrv\appcmd.exe delete module staticcompressionmodule /app.name:"Default Web Site/APFWMailMergeSrvc" %SystemRoot%\System32\inetsrv\appcmd.exe delete module dynamiccompressionmodule /app.name:"Default Web Site/APFWOutlookSrvc" %SystemRoot%\System32\inetsrv\appcmd.exe delete module staticcompressionmodule /app.name:"Default Web Site/APFWOutlookSrvc" REM - Add a pre-Condition for 64-bit only on these modules, so that they will not load with the ACT appPool. These are authentication modules for Exchange Server. %SystemRoot%\System32\inetsrv\appcmd.exe set config section:system.webServer/globalModules / [name='PasswordExpiryModule'].preCondition:bitness64 /commit:apphost %SystemRoot%\System32\inetsrv\appcmd.exe set config section:system.webServer/globalModules / [name='kerbauth'].preCondition:bitness64 /commit:apphost %SystemRoot%\System32\inetsrv\appcmd.exe set config section:system.webServer/globalModules / [name='exppw'].preCondition:bitness64 /commit:apphost REM - Add a pre-Condition for 64-bit only on these isapiFilters. Be sure to include the "Default Web Site" on the end of the command. %SystemRoot%\System32\inetsrv\appcmd.exe set config section:system.webServer/isapiFilters /["name='Exchange OWA Cookie Authentication ISAPI Filter'"].preCondition:bitness64 /commit:apphost "Default Web Site" %SystemRoot%\System32\inetsrv\appcmd.exe set config section:system.webServer/isapiFilters /["name='Exchange ActiveSync ISAPI Filter'"].preCondition:bitness64 /commit:apphost "Default Web Site" REM - Disable Rapid Fail Protection mode for the ACT appPool. This protection will terminate the appPool if it throws a number of errors. This can cause users to receive a 505/503 Service Unavailable response from the web with no useful information as to why.

## **Microsoft SharePoint® software detected. Additional configuration may be required to enable Act! Premium (access via web) to run.**

%SystemRoot%\System32\inetsrv\appcmd.exe set config section:system.applicationHost/applicationPools / [name='ACT'].failure.rapidFailProtection:False /commit:apphost REM - Use the following command to undo the changes made to the IIS config file if necessary. REM - %SystemRoot%\System32\inetsrv\appcmd.exe restore backup ACTapphostconfigbackup

# **The ASP.NET process account does not exist or is not configured properly.**

#### **Causes:**

- The ASP.NET service is not available.
- Non-default IIS settings, such as an assigned IP address or host headers, are configured.
- Read permissions are not set.

#### **Solutions:**

- Verify that the ASP.NET service is available.
- Verify the configuration of the ASP.NET process account.
- Manually configure users and permissions as described in Knowledgebase Article #14867.

## **User Account Tab**

**Unable to retrieve Windows domain information at this time. This information is required to edit the Windows User Account. Please check with your network administrator and try again later.**

#### **Cause:**

 $\blacksquare$  The Windows domain information is unavailable.

#### **Solution:**

• See your network administrator to verify that you have access to the domain.

## **The ASP.NET process does not have permission to access or run Act! Premium (access via web).**

#### **Cause:**

The ASP.NET process account does not have the permissions on the web server to run Act! Premium (access via web).

#### **Solution:**

• This account requires Read permission for the registry key that contains the encrypted impersonation user credentials. Verify the correct account for your web server configuration.

## **The impersonation user account does not have access to files and folders required to run Act! Premium (access via web) on your web server.**

#### **Cause:**

The Access to program files and folders or registry permissions required to run Act! Premium (access via web) has not been granted to the impersonation user account.

#### **Solution:**

• Verify that the user is at least a domain user and part of the local Administrators group, and then set the appropriate permissions to the Act! files and folders on the server.

**The Windows user account information you have entered is invalid. Please check the user name and password and try again.**

#### **Causes:**

- The Windows user name or password you entered does not exist in the selected Windows domain.
- The option to force users to change their password at logon has been selected.

#### **Solutions:**

- Verify that you entered the correct user name for the selected domain. If you did, you may need to create a user. For more information, see "Creating a Windows [Impersonation](#page-8-2) User [Account"](#page-8-2) on page 5.
- For the impersonation user account, clear the User must change password at next logon check box.

## **Add/Remove Databases Tab**

**The impersonation user account does not have access to the database you selected.**

#### **Cause:**

• The impersonation user specified on the User Account tab does not have permission to access the program files and folders or registry permissions required to run Act! Premium (access via web).

#### **Solution:**

• Verify that the user has the appropriate permission to access all Act! files and database supplemental files on the server.

## **The web page fails to load after selecting a web site and virtual directory.**

#### **Causes**

• Various.

#### **Solutions:**

- $\bullet$  If you are testing a web site that was working previously, execute the tests on the Web Server and User Account tabs to determine the cause of the issue. Your web server configuration may have changed, for example:
	- The password for the impersonation user account was changed or has expired.
	- New software or services, such as SharePoint or Active Directory, were installed on the web server.
	- The application pool where the Act! Premium (access via web) virtual directory runs was modified.
- If you just created the impersonation user account, you may not have cleared the option to force the user to change the password at the next logon. Clear the User must change password at next logon check box.
- If you just successfully executed the tests on the Web Server and User Accounts tabs, restart IIS on the web server. See Help for how to do this.

# <span id="page-24-0"></span>**Troubleshooting General Errors and Issues**

This section describes how to troubleshoot general issues and errors with regard to installation, configuration, security, and so on.

## **General Errors and Issues**

**To continue with the installation, you receive a prompt to let Act! Premium (access via web) switch your 64-bit IIS and ASP.NET applications to 32-bit compatibility mode. You do not want to automatically switch the mode. The web page fails to load after selecting a web site and virtual directory.**

#### **Reason:**

• Automatically switching the mode will cause other web applications on your computer to run in 32-bit mode. If those applications require 64-bit mode, they will cease running; if not, they should continue running, however, they will have less RAM to access.

#### **Solution:**

• Set up one web server to run the web application that requires 64-bit IIS and ASP.NET. Set up a second web server to run Act! Premium (access via web), Internet Synchronization and any other 32-bit IIS and ASP.NET applications.

**Act! Help is not opening when you click Help topics or the Help menu.**

#### **Reason:**

• Act! Premium (access via web) Help is a Web Help help system containing the Mark of the Web (MOTW) setting in each Help topic (.htm). On some server operating systems using Internet Explorer, a blank page appears when Help is accessed.

#### **Solution:**

• Add the about:internet site to your Trusted Sites zone or your local intranet zone. The about:internet setting refers to the MOTW security setting in each help topic.

#### **You receive the message: "Web site is not running".**

#### **Reason:**

• IIS may not be running.

#### **Solution:**

• Verify that IIS and the default web site are running.

#### **Reasons:**

- Pop-up blockers are enabled.
- The web site is not a trusted site on client computers.
- Your Internet security software does not allow access.

#### **Solution:**

- Disable pop-up blockers in your browser.
- Add the web site to the list of trusted sites on all client computers.
- Shut down the Internet security software to allow access.

## **You receive the message: "400 - Bad Request" or "404 - File not found".**

#### **Reason:**

• The Web Site Administration tool tests the site using "localhost."

## **Solution:**

• If the Act! Premium (access via web) site is configured to use an IP address, it will not use "localhost".

#### **You can access the web site internally, but not externally.**

#### **Reason:**

• Your router may not be configured correctly.

#### **Solution:**

• Ensure your router is forwarded to port 80. For more information, see your router documentation.

**You receive a message saying "... If you continue to see this message, please recycle your IIS application pool, restart IIS, or contact your Administrator".**

#### **Reason:**

• You have just installed the Act! Scratchpad or the integration component to use supported applications with Act! Premium (access via web) and this message appears.

#### **Solution:**

• An Administrator needs to recycle the application pool as it is less disruptive than resetting IIS. See "Recycling an [Application](#page-18-0) Pool" on page 15.

#### **You receive the message: "403 - Forbidden".**

#### **Reason:**

• You do not have permission to access a file.

## **Solutions:**

- Ensure the impersonation user is a Windows Administrator.
- If you created a custom virtual directory, ensure the Read and Run Scripts (such as ASP) are enabled. See Knowledgebase Article #14868.

**You are accessing Act! Premium (access via web) using a secured connection (https://) and settings are not being retained. For example, you are scheduling an activity and as you move through the Schedule Activity tabs, settings are changing back to the defaults.**

## **Reason:**

<span id="page-26-0"></span>• Your browser may not have the correct setting to allow caching of pages/files when using Secure Sockets Layer (SSL). It is a best practice to have caching of encrypted pages/files turned on when using Act! Premium (access via web) over SSL.

## **Solution:**

- For Internet Explorer: Click Tools>Internet Options. Click the Advanced tab. Under Security, clear Do not save encrypted pages/files to disk.
- See Knowledgebase Article #28245.

# <span id="page-27-0"></span>Index

# **A**

Act! Premium Mobile accessing [8](#page-11-5) Act! Scratchpad installing [12](#page-15-2) ActiveX security [10](#page-13-1) Add/Remove Database tab assigning databases to virtual directories [7](#page-10-0) application pools changing the recycling interval [15](#page-18-2) overview [2](#page-5-2) recycling on demand [15](#page-18-3) using to isolate Web applications [2](#page-5-0) ASP.NET impersonation creating a Windows user account [5](#page-8-3) ASP.NET impersonation user account overview [5](#page-8-4) testing [6](#page-9-1) ASP.NET user account testing [6](#page-9-2)

# **B**

browsers Internet Explorer limitations [10](#page-13-2) Internet Explorer required settings [10](#page-13-1)

# **C**

changing session timeout limit [8](#page-11-6) copying user preferences for ACT! for Web 2005 -2006 users [9](#page-12-1) creating a Windows user account for ASP.NET impersonation [5](#page-8-3)

# **D**

databases assigning to virtual directories [7](#page-10-0) default virtual directory [7](#page-10-1)

# **E**

e-mail installing components to use Outlook [14](#page-17-0) examples

URLs and IP addresses for web site access [8](#page-11-7)

**G**

Google installing integration components [14](#page-17-0) integration requirements [13](#page-16-2)

# **I**

impersonation for single-server configurations [2](#page-5-3) in multiple-server configurations [2](#page-5-4) impersonation user account creating [5](#page-8-3) overview [5](#page-8-4) testing [6](#page-9-1) Increasing size limit of emails that can be attached to a database [14](#page-17-1) installation configuration suggestions [1](#page-4-2) planning [1](#page-4-2) installing Act! Scratchpad [12](#page-15-2) integration components [14](#page-17-0) mail merge component to use Word [13](#page-16-3) multiple-server configurations [2](#page-5-4) single-server configuration [2](#page-5-3) Internet Explorer browser settings [10](#page-13-1) limitations [10](#page-13-2)

# **M**

Mark of the Web (MOTW) setting [10](#page-13-3) mobile accessing Act! Premium Mobile [8](#page-11-5) mobile access examples [8](#page-11-7) multiple-server configurations [2](#page-5-4) multiple virtual directories [3](#page-6-1) recommendations [3](#page-6-2)

# **O**

Options tab changing the session timeout limit for a web site [8](#page-11-6) **Outlook** allowing access outside network [12](#page-15-0) installing integration components [14](#page-17-0) integration requirements [13](#page-16-4) Outlook integration editing the web.config file when using a secured service [11](#page-14-2)

# **P**

planning your installation [1](#page-4-2)

preferences for users [8](#page-11-8) locations of [9](#page-12-2) sharing across web servers [9](#page-12-3)

# **R**

recycling application pools changing the interval [15](#page-18-2) on demand [15](#page-18-3) requirements Google integration [13](#page-16-2) Outlook integration [13](#page-16-4) supported browsers [10](#page-13-1)

# **S**

Secure Sockets Layer (SSL) editing the Outlook service web.config file [11](#page-14-2) overview [3](#page-6-3) troubleshooting caching pages [23](#page-26-0) setting up Word integration [13](#page-16-3) single-server configuration impersonation user account recommendations [2](#page-5-3) specifying the Windows user account for ASP.NET impersonation [6](#page-9-1) SSL editing the Outlook Service web.config file [11](#page-14-2) overview [3](#page-6-3)

troubleshooting caching pages [23](#page-26-0)

# **T**

testing Windows user account for ASP.NET impersonation [6](#page-9-1) timeout limit changing [8](#page-11-6) troubleshooting general errors and issues [21](#page-24-0) SSL and caching pages [23](#page-26-0) Web Site Admin tool errors [17](#page-20-1) Trusted Sites zone [10](#page-13-1)

# **U**

User Account tab specifying and testing Windows user account for ASP.NET impersonation [6](#page-9-1) users accessing the web site [8](#page-11-2) adding to databases and assigning roles [8](#page-11-9)

#### allowing access to Outlook (outside network) [12](#page-15-0) installing Act! Scratchpad [12](#page-15-2) installing integration components [14](#page-17-0) preferences for [8](#page-11-8)

**V**

virtual directories assigning databases to [7](#page-10-0) default for Act! Premium (access via web) [7](#page-10-1) in multiple-server configurations [3](#page-6-1)

# **W**

Web Server tab testing your ASP.NET user account [6](#page-9-2) web site access changing session timeout limit [8](#page-11-6) changing the session timeout limit [8](#page-11-6) examples of URLs and IPs [8](#page-11-7) for users [8](#page-11-7) from inside common network [8](#page-11-2) from outside common network [8](#page-11-2) using a mobile device [8](#page-11-2) web.config file editing for Outlook access [12](#page-15-0) Word installing the mail merge component [13](#page-16-3) word processor installing mail merge component for Word [13](#page-16-3)